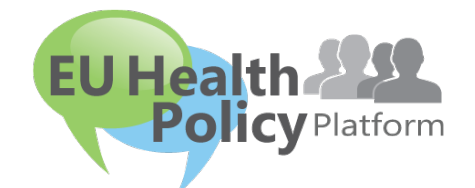

# ПЛАТФОРМА НА ЕС ЗА ЗДРАВНА ПОЛИТИКА

# Ръководство за потребителя

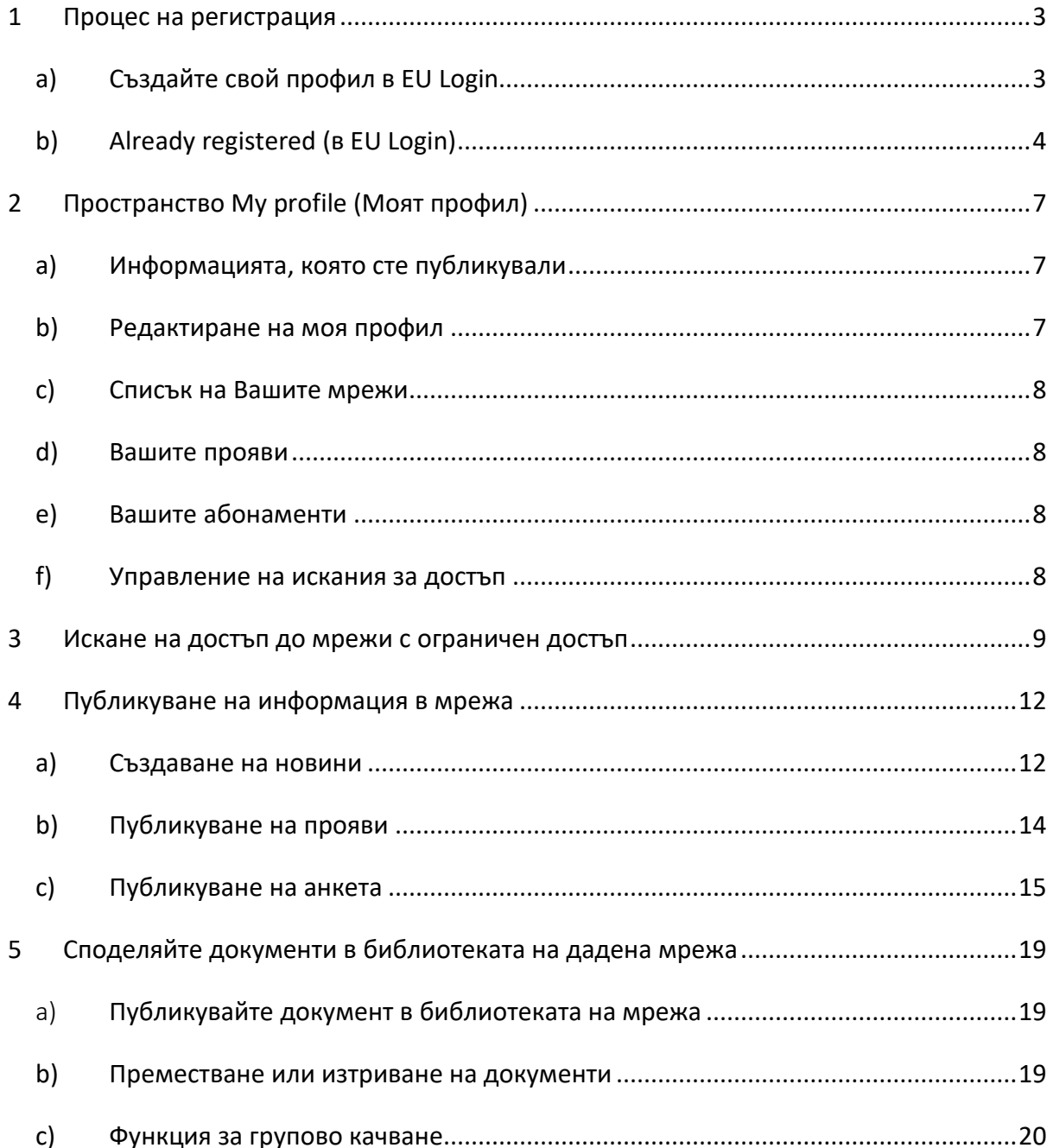

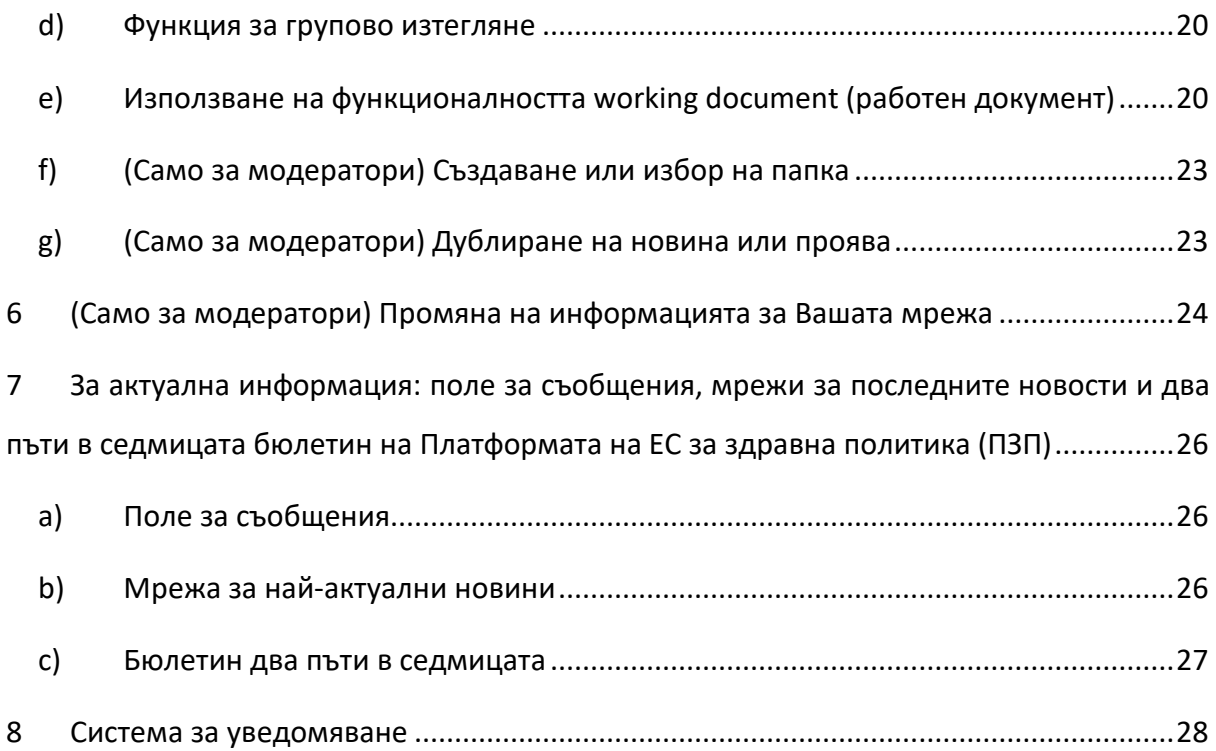

## <span id="page-2-1"></span><span id="page-2-0"></span>**1 Процес на регистрация**

## **a) Създайте свой профил в EU Login**

За да се регистрирате в Платформата на ЕС за здравна политика, трябва да създадете профил в EU Login (преди: ECAS). За тази цел, моля, посетете началната страница на [Платформата на ЕС за здравна политика](https://webgate.ec.europa.eu/hpf/) <https://webgate.ec.europa.eu/hpf/> и щракнете върху Not registered yet (Все още нерегистриран).

Ако вече имате профил в EU Login, моля, щракнете върху Already Registered (Регистриран) или върху Login (Вход) и следвайте стъпка **Already Registered (в EU Login)** 

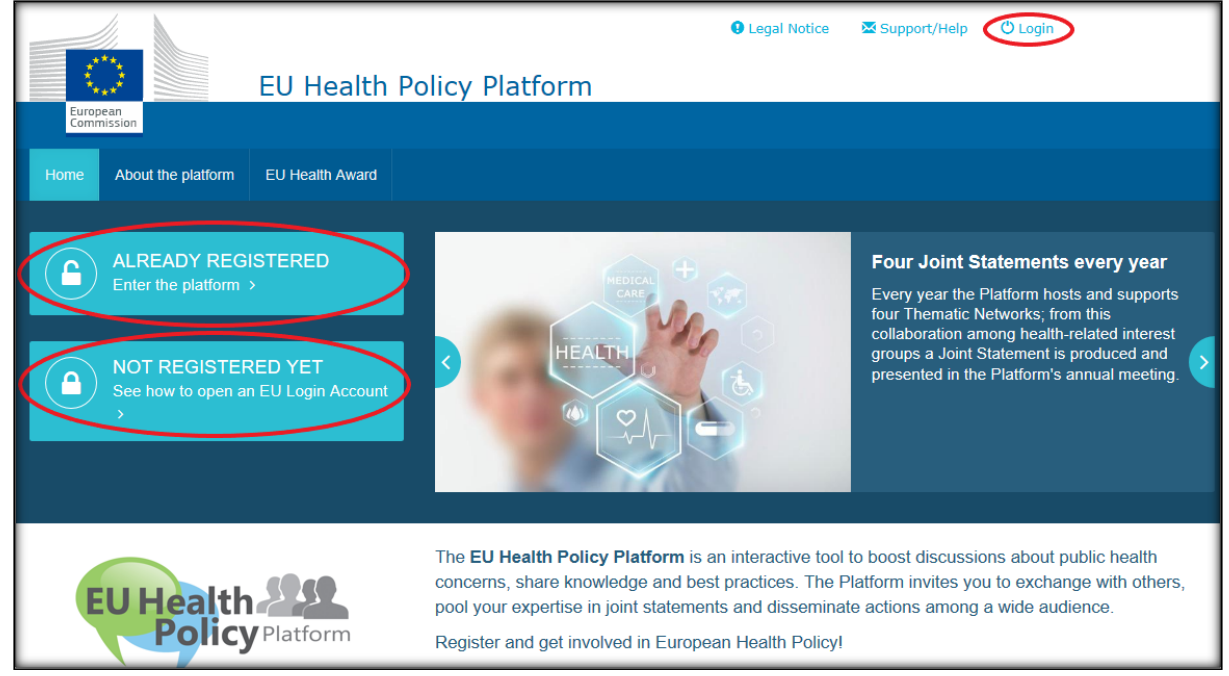

**по-долу.**

След като щракнете върху Not registered yet, ще бъдете насочени към страницата, илюстрирана по-долу, където имате опцията Create an account (Създаване на профил). Попълнете формуляра. След това ще получите съобщение по електронна поща с допълнителни инструкции как да създадете своята парола за EU Login.

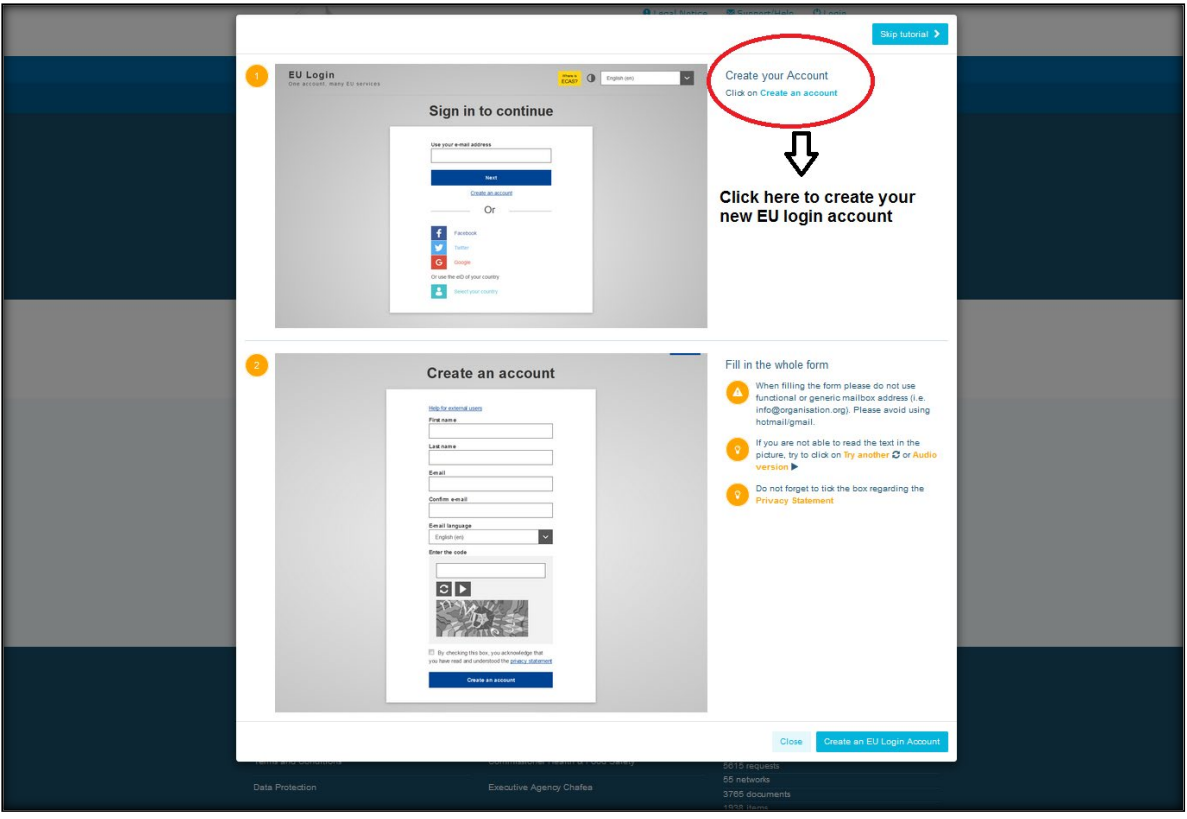

След като вече имате профил в EU Login, моля, върнете се на главната страница на [Платформата на ЕС за здравна политика](https://webgate.ec.europa.eu/hpf/) и следвайте инструкциите на 1.2 Already registered.

## **b) Already registered (в EU Login)**

<span id="page-3-0"></span>След като щракнете върху **Already registered**, ще бъдете:

- a) пренасочени към портала EU LOGIN на услугата за удостоверяване на Европейската комисия (моля, влезте с Вашето потребителско име и парола за EU Login (преди: ECAS) и след това ще бъдете пренасочени към формуляра за регистрация на Платформата на ЕС за здравна политика;
- b) или насочени директно към формуляра за регистрация на Платформата на ЕС за здравна политика;
- c) ако не бъдете пренасочени към формуляра за регистрация на Платформата на ЕС за здравна политика, щракнете върху раздел My profile (Моят профил), както е показано на екранната снимка по-долу, и попълнете формуляра за регистрация. Не забравяйте да превъртите надолу, за да изпратите Вашата заявка за регистрация.

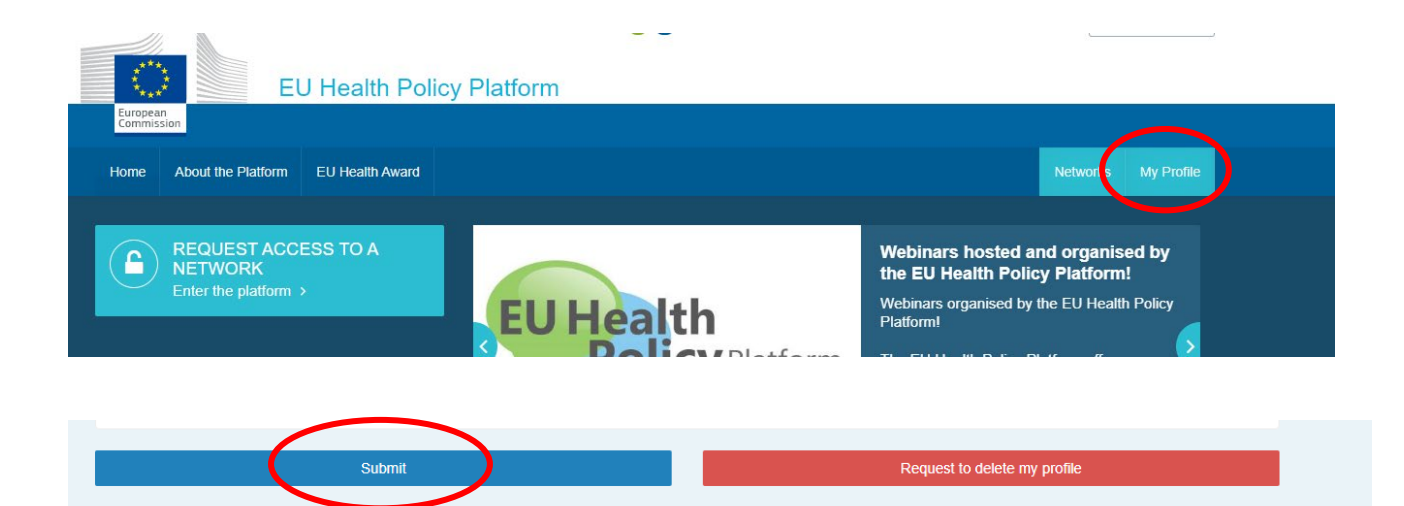

Моля, попълнете разбираемо формуляра за регистрация на Платформата на ЕС за здравна политика. С попълването на този формуляр получавате достъп до мрежата Agora и до отворените мрежи на Платформата на ЕС за здравна политика. Моля, обърнете внимание, че членовете на платформата трябва да представляват организация с **действаща и индивидуална електронна поща** — в платформата няма да се приемат електронни адреси на функционални пощенски кутии.

Освен това потребителите, представляващи дадена организация, следва да посочат нейния **номер в Регистъра за прозрачност на ЕС** в своя профил и **трябва пряко и изключително да представляват собствените си интереси**. Нерегистрираните организации трябва да се регистрират в [Регистъра за прозрачност на ЕС](https://ec.europa.eu/transparencyregister/public/homePage.do?locale=bg%23bg).

#### Следните субекти са освободени от регистрация в Регистъра за прозрачност на ЕС:

- държавни организации за обществено здравеопазване;
- европейски институции (тук можете да намерите списъка на [съответните](https://european-union.europa.eu/institutions-law-budget/institutions-and-bodies/types-institutions-and-bodies_bg)  [европейски институции\)](https://european-union.europa.eu/institutions-law-budget/institutions-and-bodies/types-institutions-and-bodies_bg);
- детски заведения, начални и средни училища;
- университети и публични изследователски институти.

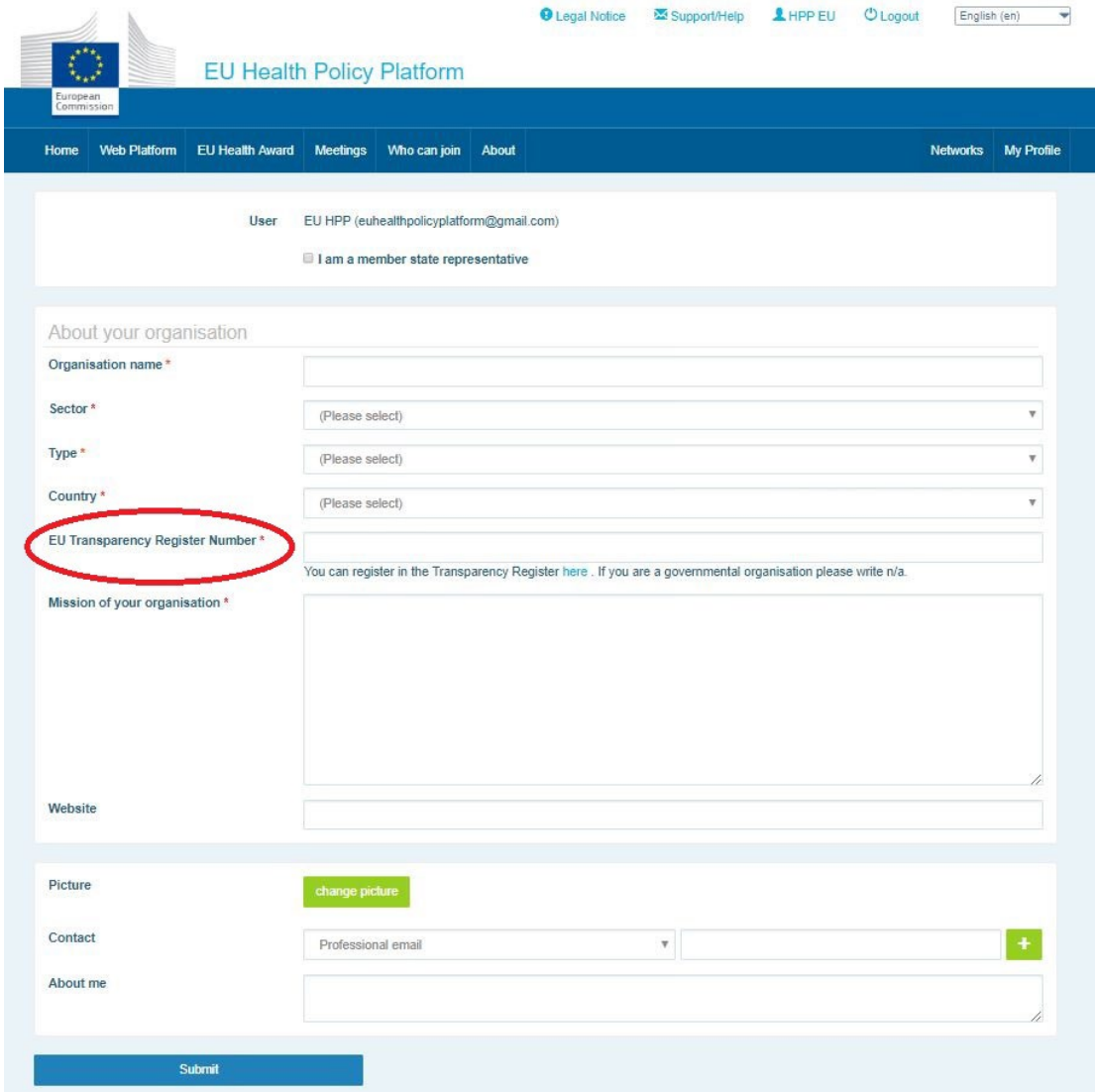

## <span id="page-6-0"></span>**2 Пространство My profile (Моят профил)**

За да получите достъп до Вашия профил, щракнете върху раздел My Profile.

Във Вашия профил ще намерите:

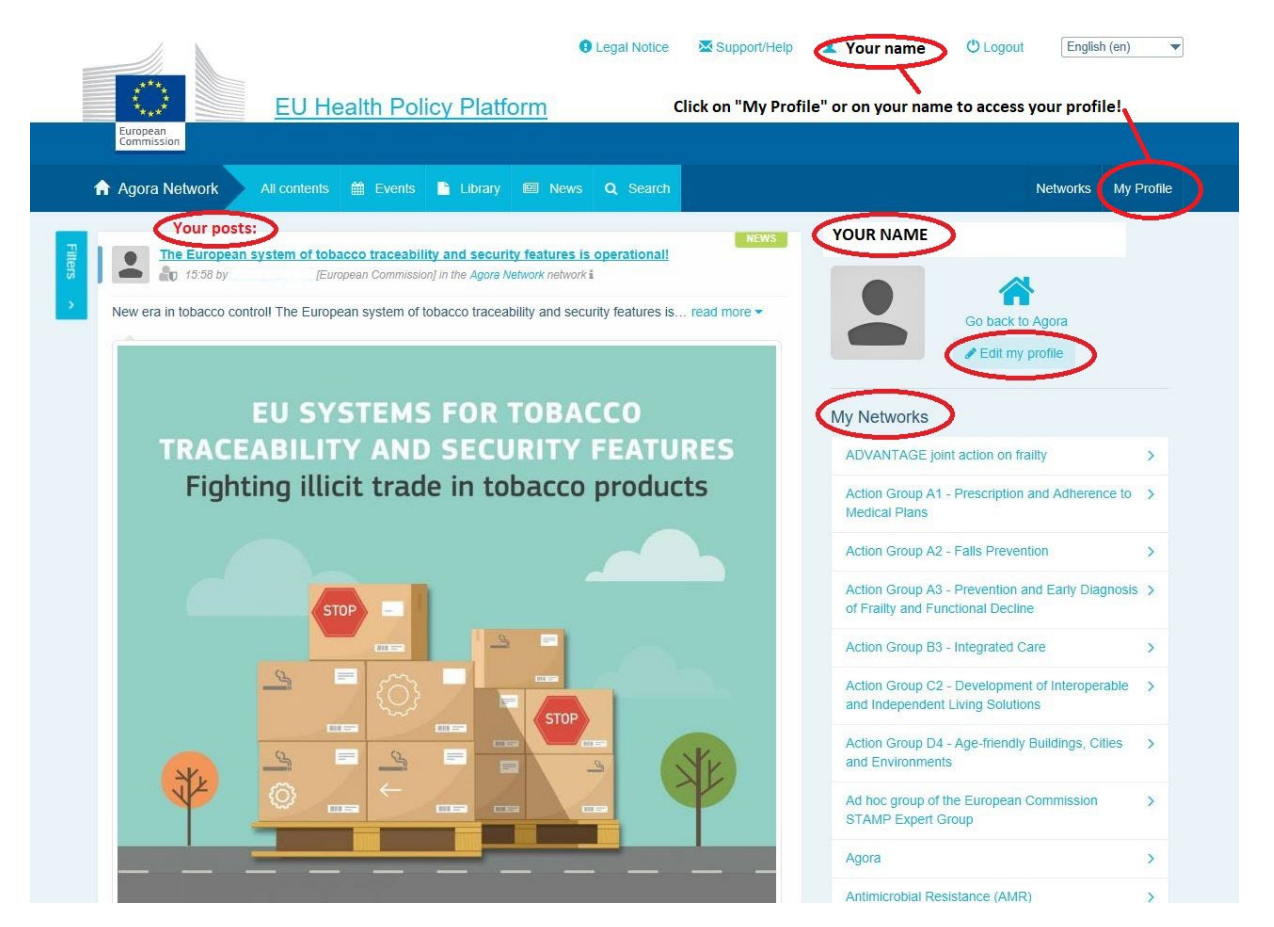

## <span id="page-6-1"></span>**a) Информацията, която сте публикували**

В информационния канал във Вашия раздел My Profile се показват всички Ваши публикации. С този информационен канал се улеснява проследяването на коментарите и одобренията, които Вашата публикация получава. Оттам можете и да редактирате публикациите си.

## <span id="page-6-2"></span>**b) Редактиране на моя профил**

С този бутон можете да редактирате Вашата снимка, организация, описание и данни за контакт. Можете също така да добавите адрес на електронна поща, skype или уебсайт и той ще се появи в секцията contact details (данни за контакт) във Вашия профил.

## **c) Списък на Вашите мрежи**

<span id="page-7-0"></span>В My Profile можете да намерите списъка с мрежите, в които участвате, включително мрежата Agora, отворените мрежи в платформата и всяка мрежа с ограничен достъп, до която имате достъп.

## **d) Вашите прояви**

<span id="page-7-1"></span>Когато щракнете върху Upcoming meetings (Предстоящи срещи), ще видите списък с Вашите предстоящи прояви — това са прояви, на които сте поканени.

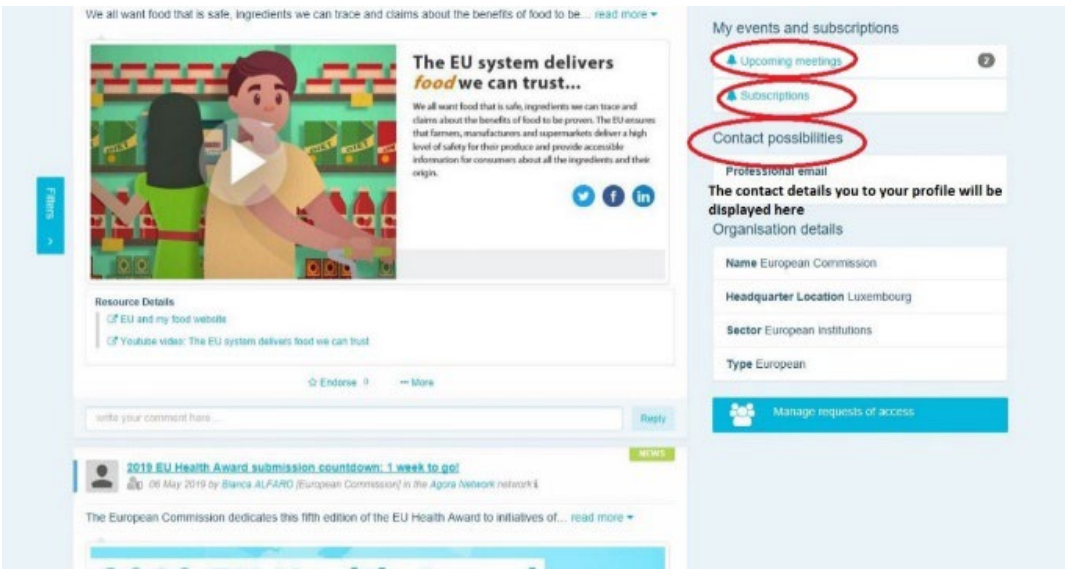

## **e) Вашите абонаменти**

<span id="page-7-2"></span>В My profile можете да получите достъп до всички публикации, за които сте се абонирали в платформата. За да се абонирате за публикация, просто щракнете върху бутона Follow (Следвайте) точно под нея и тя ще се появи на страницата Ви за абонаменти.

#### **f) Управление на искания за достъп**

<span id="page-7-3"></span>В My profile можете да намерите всички заявки, които сте изпратили до различни мрежи с ограничен достъп в платформата и техния статус.

Модераторите също ще намерят в този раздел заявките за достъп, получени в техните мрежи.

#### <span id="page-8-0"></span>**3 Искане на достъп до мрежи с ограничен достъп**

Платформата има шест вида мрежи:

- 1. **Мрежата Agora:** основната мрежа и първият филтър на регистрациите на платформата. Това е пространство за взаимодействие между заинтересованите страни от здравеопазването и с Европейската комисия. Всички потребители се насърчават да публикуват тук новини и прояви, включително документи, свързани с техните дейности.
- 2. **Тематичните мрежи:** са мрежи, които се откриват ежегодно и са достъпни за всички потребители, регистрирани в мрежата Agora; чрез тях се улеснява изготвянето на съвместни изявления по избрани здравни въпроси.
- 3. **Мрежите за обмен:** са достъпни за всички потребители, регистрирани в платформата, и имат за цел да се обменят добри практики, да се споделят материали за обучение и да се насърчава взаимодействието на потребителите.
- 4. **Мрежите, управлявани от Комисията и държавите членки:** са мрежи с ограничен достъп, достъпни само за назначени членове. Отговорен представител, назначен от Комисията и държавата членка, следи дейността в тези групи и действа като модератор.
- 5. **Мрежите на заинтересованите страни:** са с ограничен достъп, създадени с цел обмен на знания и информация в специфична област на здравеопазването. Те се създават в отговор на директна заявка от заинтересовани страни, които са членове на мрежата Agora, до екипа на Платформата на ЕС за здравна политика чрез изпращане само на съобщение по електронна поща на адрес [sante](mailto:sante-hpp@ec.europa.eu)[hpp@ec.europa.eu.](mailto:sante-hpp@ec.europa.eu) Достъп може да бъде поискан от потребители и организации, свързани с предмета на определена мрежа на заинтересовани страни. Назначените модератори на заинтересованите страни ще управляват заявките за достъп според собствените си установени критерии; следователно заявката не гарантира достъпа ви до този тип мрежа.

6. **Мрежа само за модератори:** тази мрежа е предназначена изключително за модераторите на различните мрежи на платформата.

**След като получите достъп до платформата за здравна политика (ПЗЗ)**, ще можете да участвате и в трите вида отворени мрежи: Agora, тематичните мрежи и мрежите за

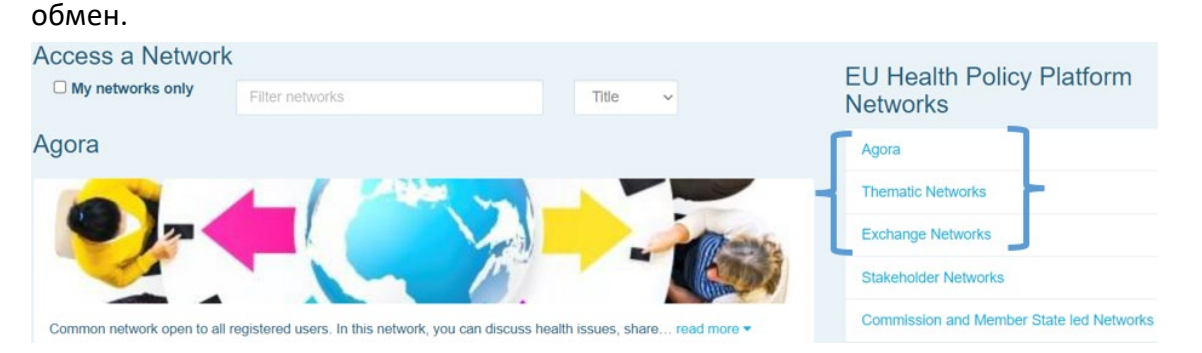

За да поискате достъп до мрежа, **управлявана от Комисията и държава членка** или до **мрежа на заинтересовани страни**, просто потърсете с ключови думи във Filter networks (Филтриране на мрежи), както е показано по-долу:

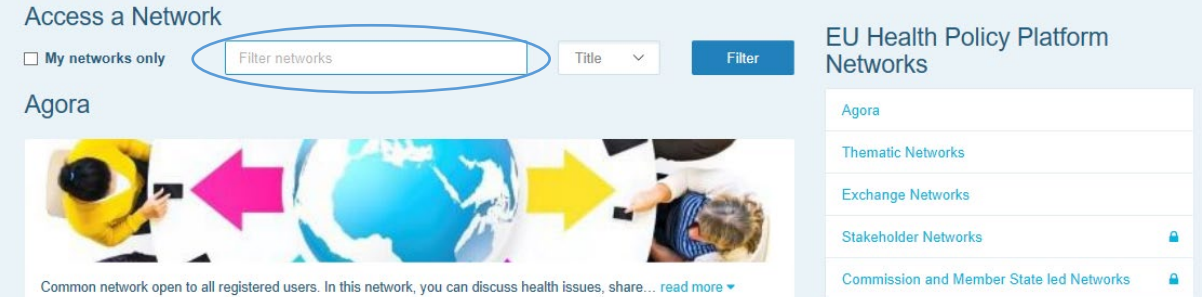

И щракнете върху **Request access (Заявка за достъп)** в мрежата, която Ви интересува. Назначените модератори управляват заявките за достъп до тези мрежи, като по този начин заявката не гарантира достъпа Ви до този тип мрежи.

Ако желаете да се показват само мрежите, в които членувате, моля, щракнете върху My networks only (Само моите мрежи) или върху раздела My profile.

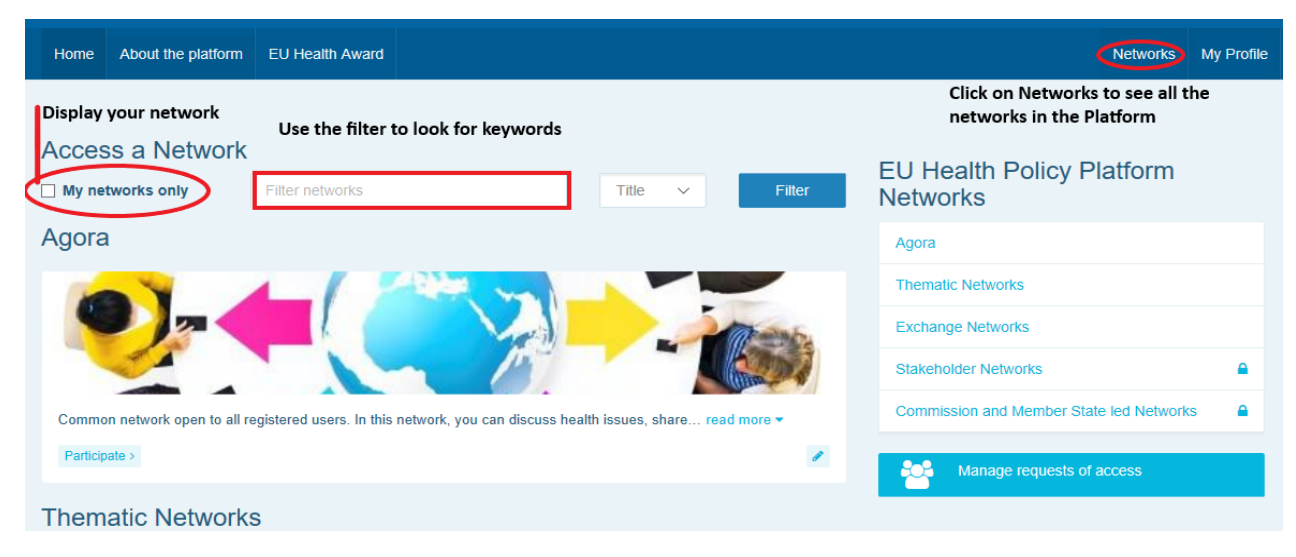

## <span id="page-11-1"></span><span id="page-11-0"></span>**4 Публикуване на информация в мрежа**

#### **a) Създаване на новини**

За да напишете новина и да я публикувате в която и да е от мрежите, в които членувате, щракнете върху **Participate (Участвай)** в мрежата(ите), до която(които) имате достъп, и щракнете върху **All contents (Цялото съдържание)** в лентата с менюта в горната част на екрана.

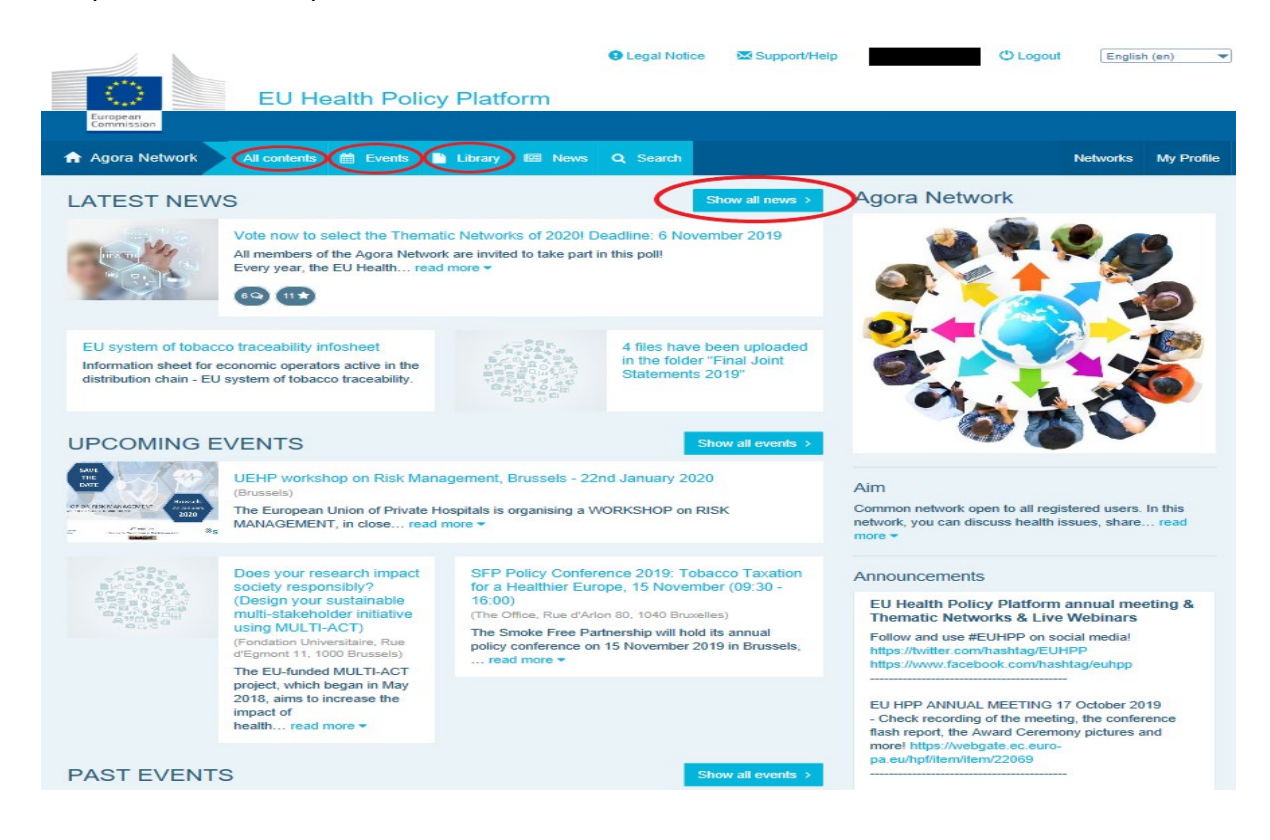

#### Щракнете върху **Write your publication here (Напишете Вашата публикация тук).**

Ще се появи инструмент за редактиране, в който можете да опишете и споделите всяка информация по Ваш избор, можете да **добавите връзки, документи и една снимка**. Ако добавите дата, публикацията ще бъде споделена само като проява, а не като новина (и ще бъде добавена в календара на мрежата). Когато сте готови, просто щракнете върху Submit (Изпрати), за да се появи публикацията Ви в информационния канал на мрежата.

Обърнете внимание, че можете да променяте публикациите си и да ги изпращате

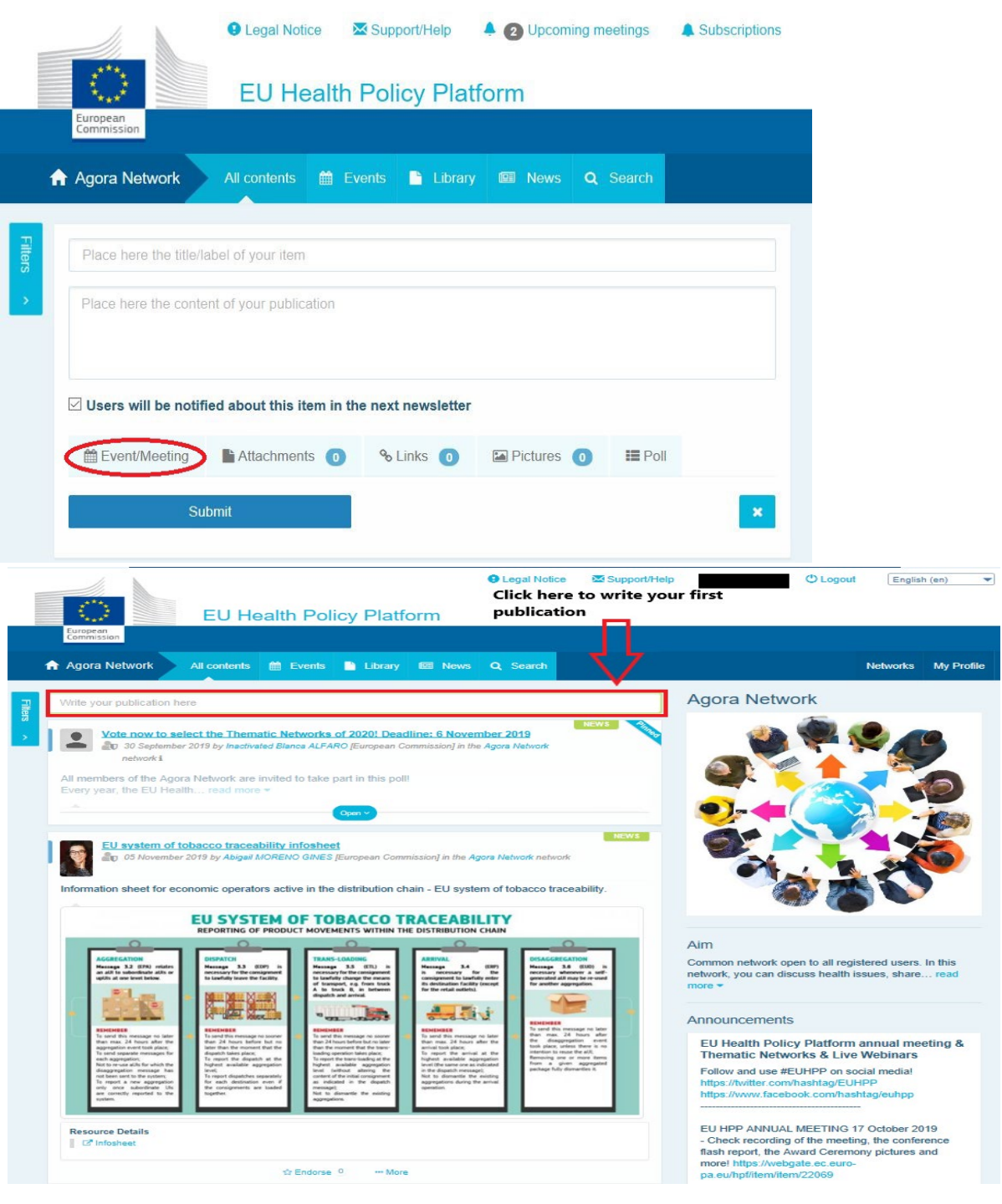

отново по всяко време.

Обърнете внимание, че интернет връзките, включени в основния текст на Вашата публикация, няма да бъдат активни. Затова, моля, включете всички връзки в Links tab (раздел "Връзки"):

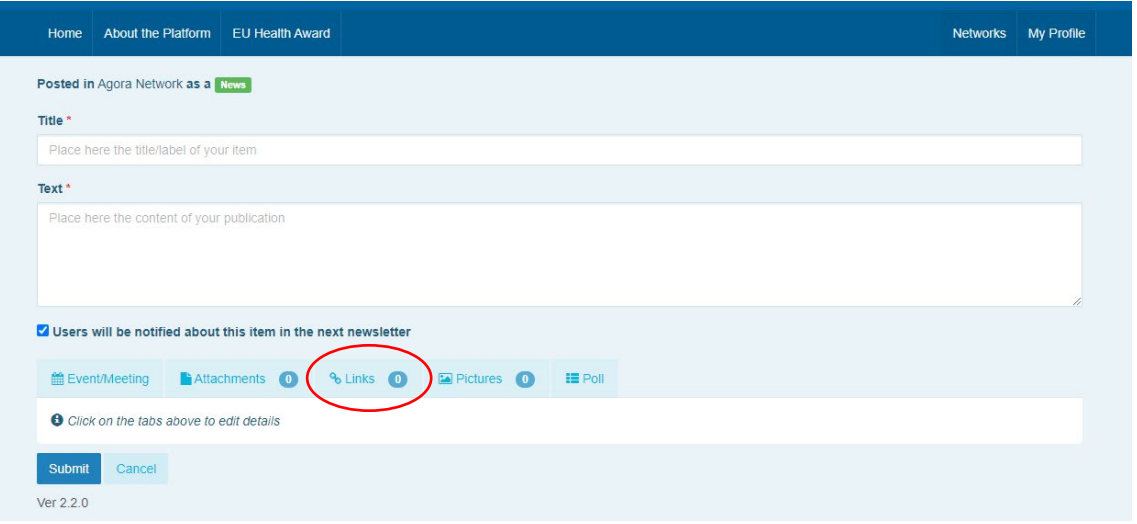

## **b) Публикуване на прояви**

<span id="page-13-0"></span>За да публикувате събитие:

**Щракнете върху раздел Events (Прояви)**в лентата с менюта и изберете датата, като щракнете върху избрания от Вас ден в календара. Можете да създадете проява и като просто добавите дата към новина, която създавате.

**Попълнете** заглавие, описание, дата, час и място на Вашата проява.

**Щракнете върху Meeting invitation type (Тип покана за среща)**, за да изберете кои потребители искате да поканите на Вашата проява. Изберете None (Никой), за да публикувате проява в календара на Вашата мрежа. Изберете Restricted (Ограничен брой потребители), за да изберете конкретните потребители на мрежата, които искате да поканите, в раздел Meeting attendance (Присъстващи на срещата); щракнете върху

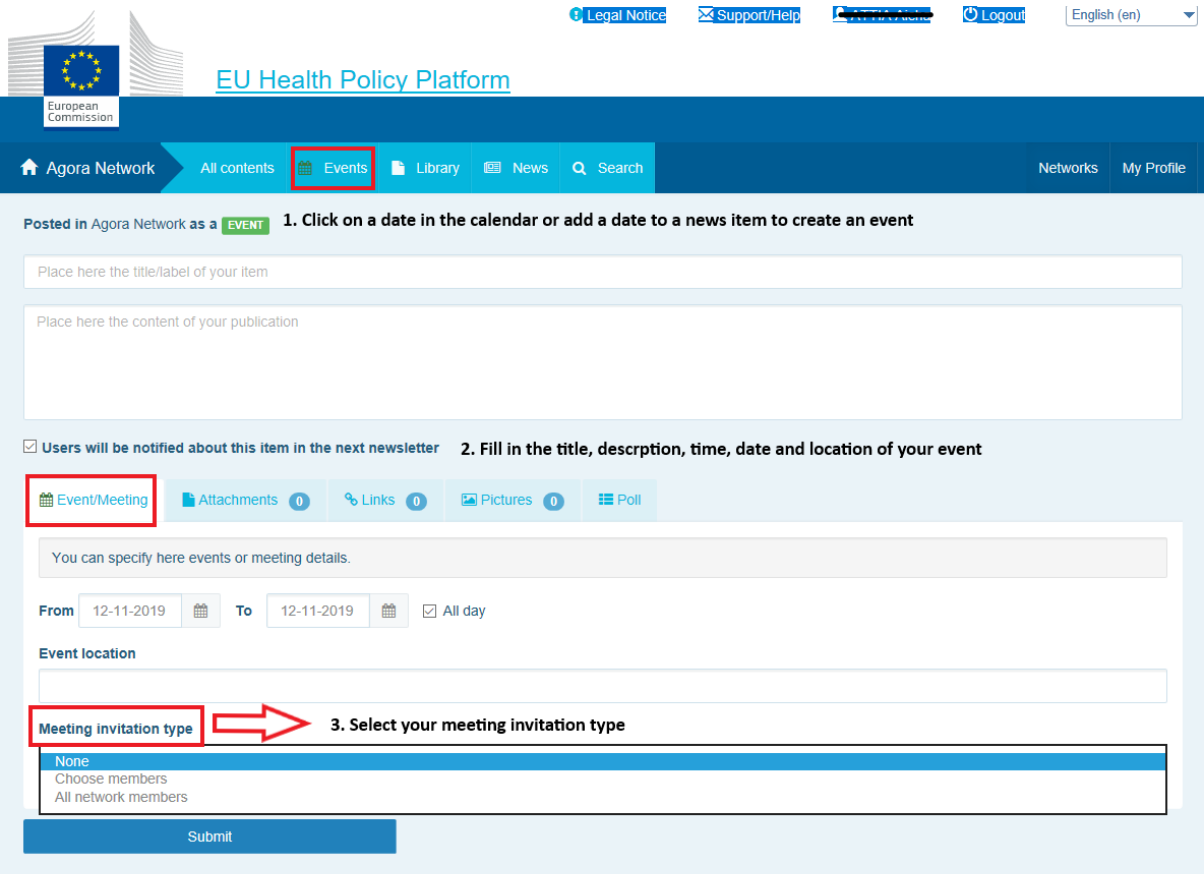

Ver 1.8.7

Network (Мрежа), за да поканите цялата мрежа на Вашата проява. Когато бъдат поканени на проява, потребителите ще получат уведомление в раздел upcoming events (предстоящи прояви) в горната част на страницата.

## **c) Публикуване на анкета**

<span id="page-14-0"></span>За да публикувате анкета във Вашата мрежа:

**Щракнете върху write a publication here (напишете публикация тук)**, както е описано по-горе, или post a news (публикувайте новина), както е показано по-долу:

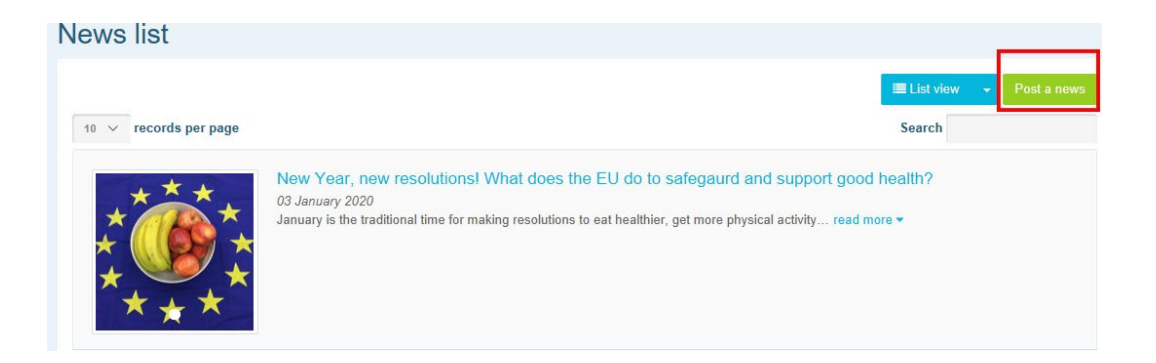

## **Щракнете върху бутона poll (анкета)**, както е показано по-долу:

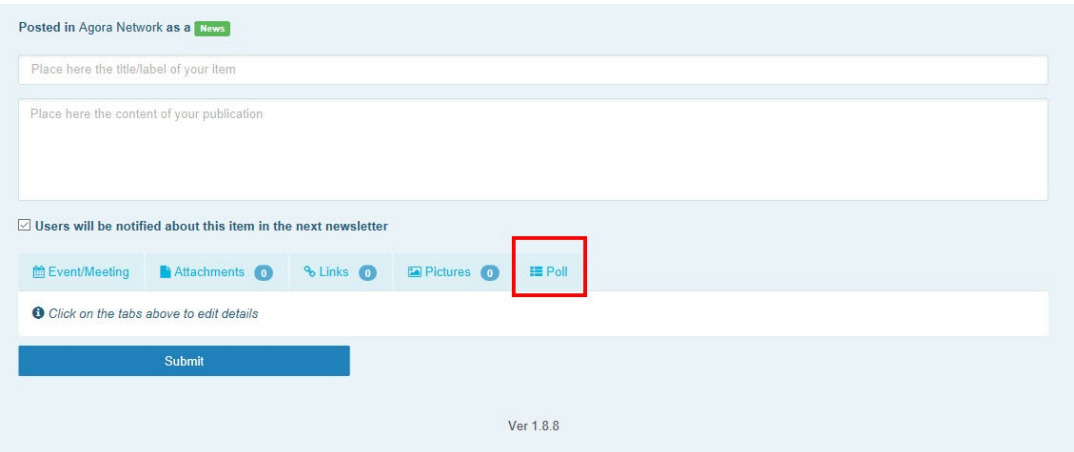

#### **Попълнете полетата както следва:**

- a. Дайте заглавие на Вашата анкета
- b. Включете описание като основна част на Вашата анкета

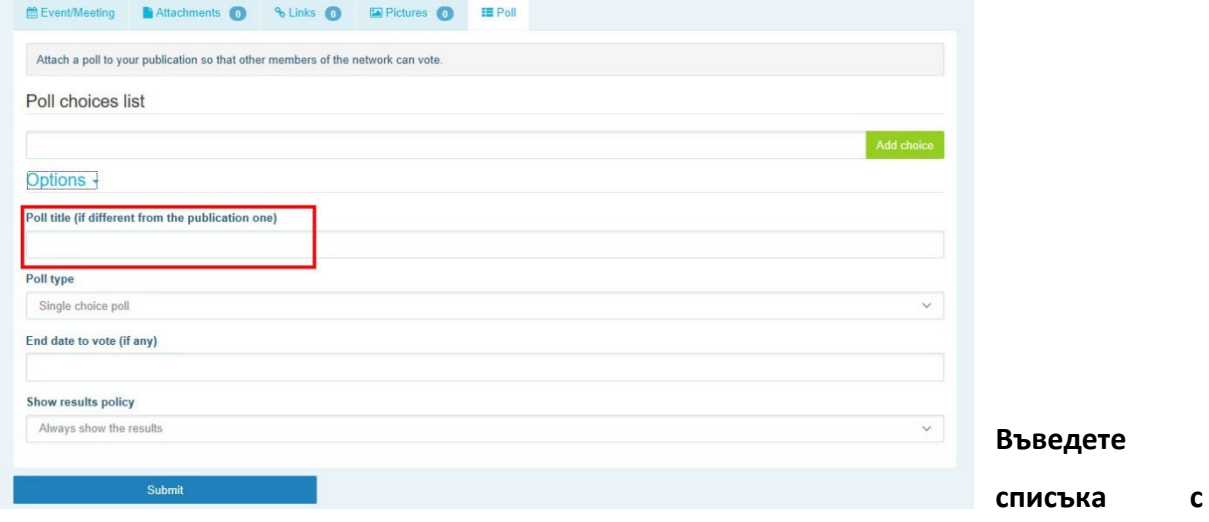

**опции** и щракнете върху бутона за добавяне. Структурата на опциите за Вашата анкета ще изглеждат така:

Poll choices list

Options -

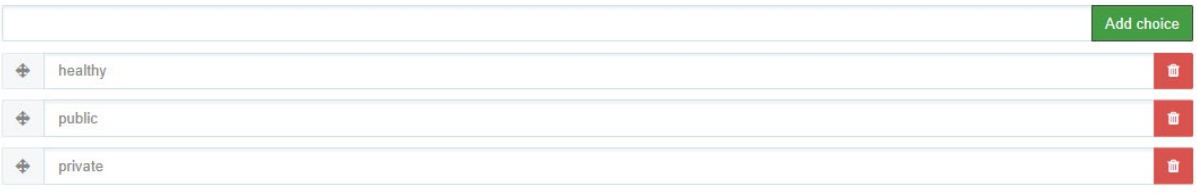

## **Щракнете върху poll type (тип анкета),** за да изберете вариант с няколко възможности

Poll title (if different from the publication one) Poll type Single choice poll<br>Multiple choice poll End date to vote (if any) Show results policy Always show the results  $\checkmark$ 

за избор или с една възможност за избор.

**Изберете крайната дата** на Вашата анкета. Моля, имайте предвид, че тя не може да бъде променена, след като бъде публикувана.

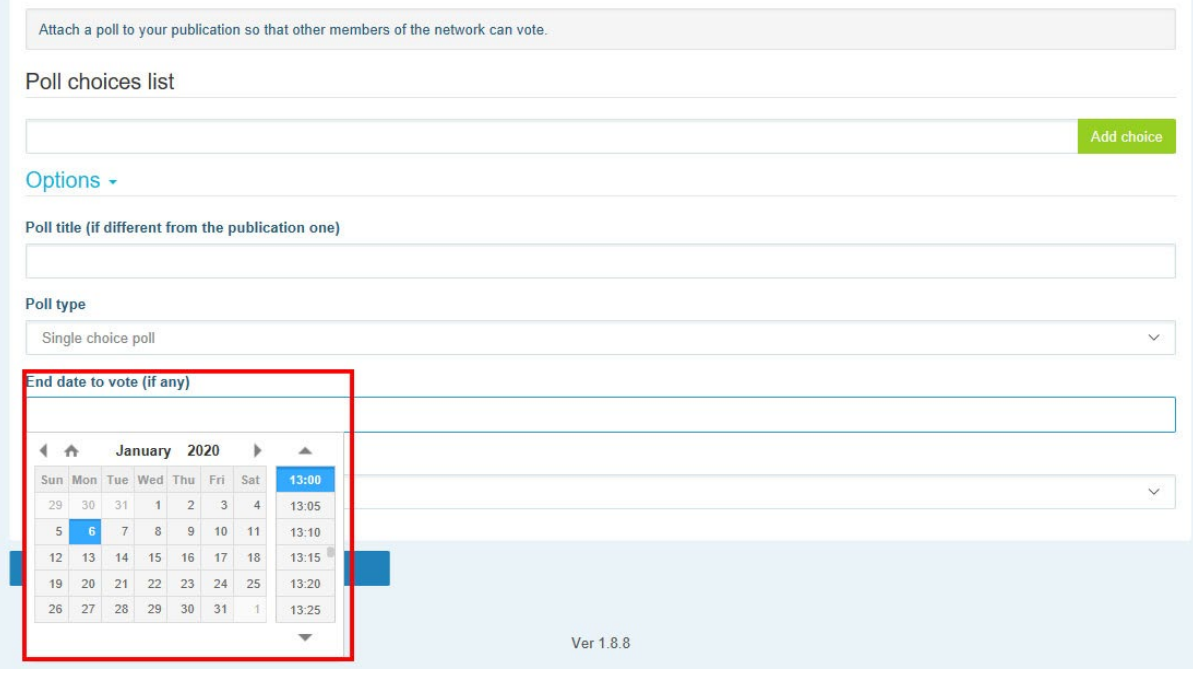

**Изберете видимостта на резултатите** от Вашата анкета.

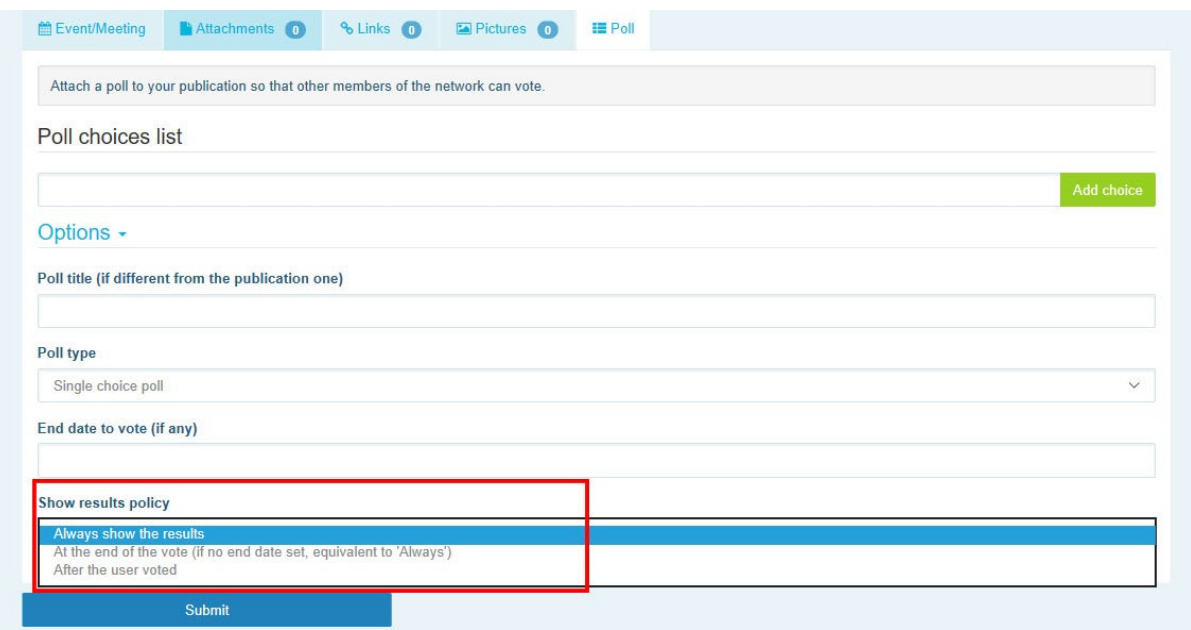

След като изпълните всичко това, можете да публикувате анкетата си във Вашата мрежа, като **щракнете върху submit (изпрати)**:

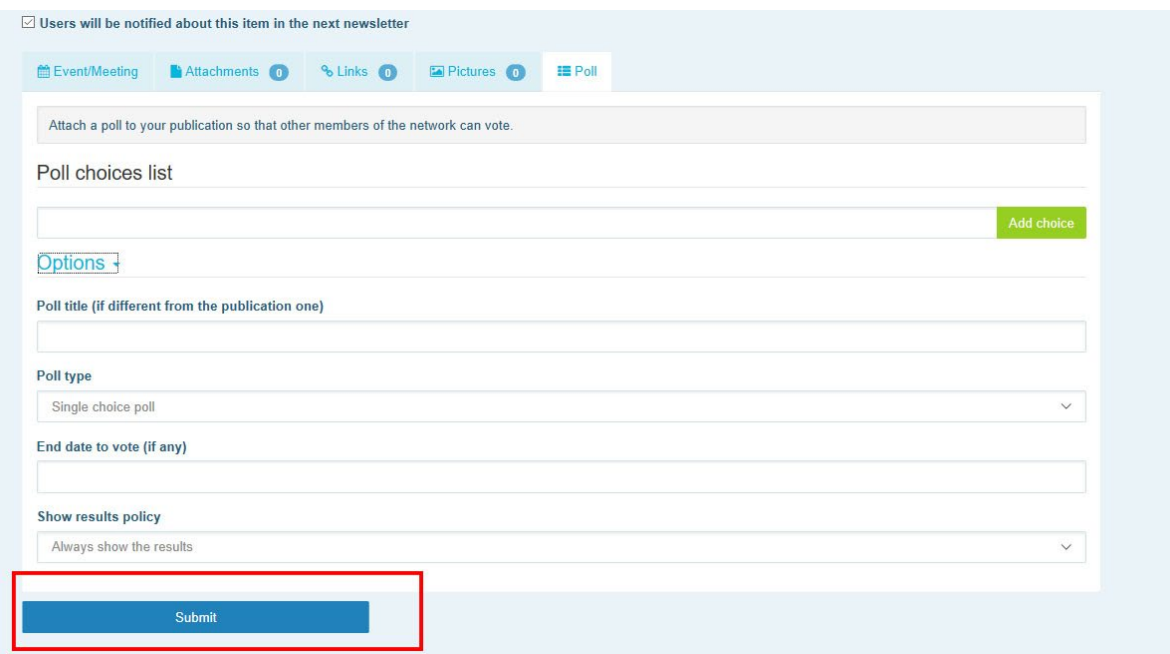

## <span id="page-18-1"></span><span id="page-18-0"></span>**5 Споделяйте документи в библиотеката на дадена мрежа**

## a) **Публикувайте документ в библиотеката на мрежа**

Щракнете върху **Library (Библиотека)** в лентата с менюта. Изберете папката, в която искате да публикувате документ. Щракнете върху Add a document (Добавяне на документ) и попълнете информацията, свързана с Вашия документ: заглавие и

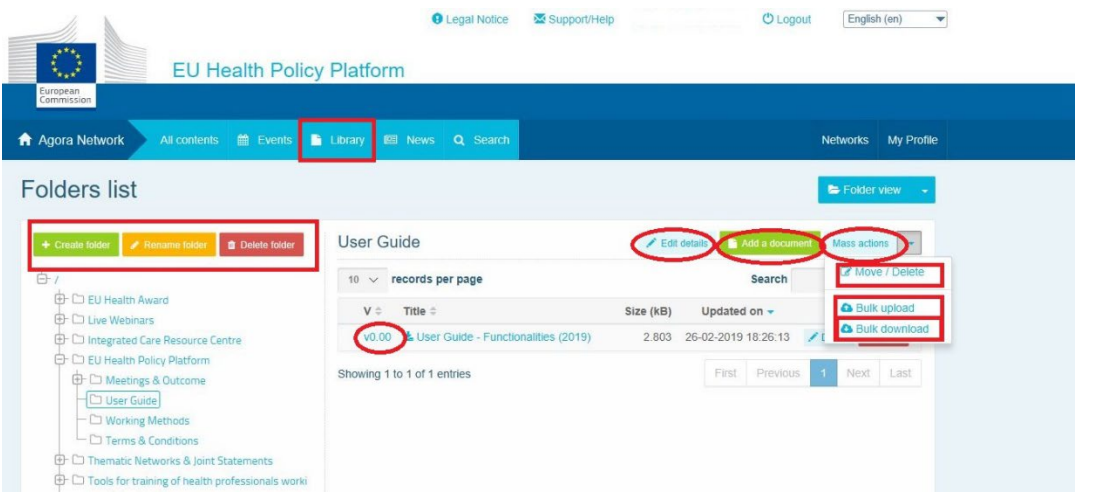

описание; след това щракнете върху Submit (Изпрати).

## **b) Преместване или изтриване на документи**

<span id="page-18-2"></span>За да преместите или изтриете документ, щракнете върху Mass actions (Групови действия), натиснете move (преместване) или delete (изтриване). След това поставете отметка в клетката до файла и плъзнете и пуснете файла в желаната папка или го

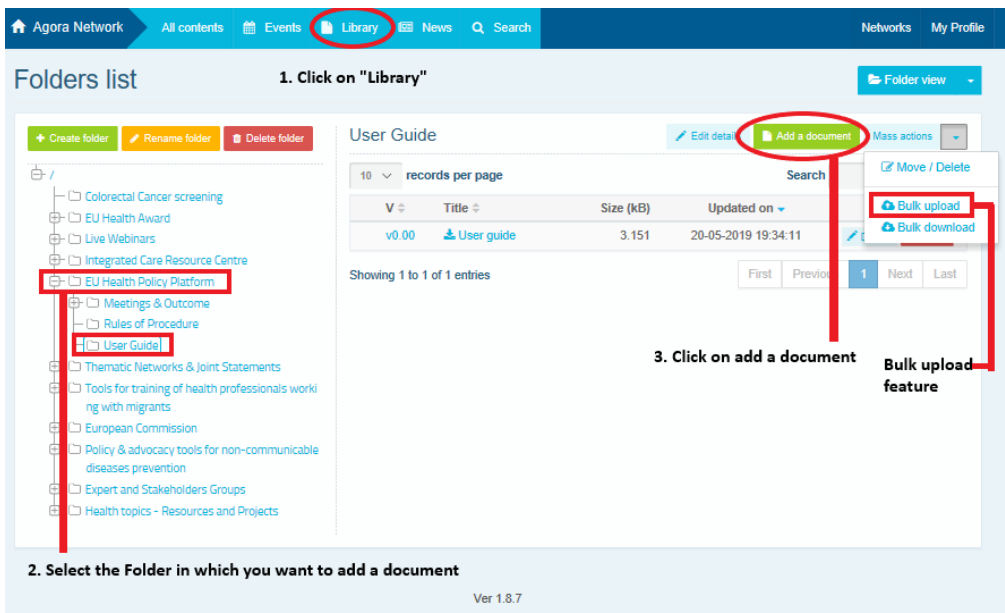

изтрийте. Имайте предвид, че за да изтриете дадена папка, първо трябва да изтриете всички документи в нея.

#### **c) Функция за групово качване**

<span id="page-19-0"></span>Ако имате няколко документа за качване, можете да използвате функцията bulk upload (групово качване), като щракнете върху Mass actions (Групови действия), след това върху bulk upload, както е показано по-горе.

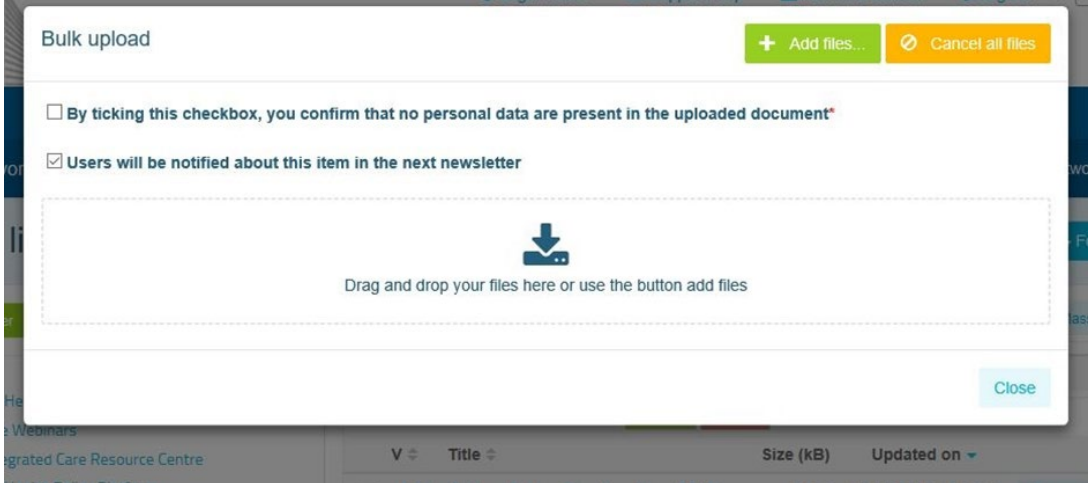

## **d) Функция за групово изтегляне**

<span id="page-19-1"></span>Ако имате няколко документа за изтегляне, можете да използвате функцията bulk download (групово изтегляне), като щракнете върху Mass actions, след това върху bulk download, както е показано по-горе.

## <span id="page-19-2"></span>**e) Използване на функционалността working document (работен документ)**

Във всички мрежи имате възможност да правите преглед, да извършвате промени и

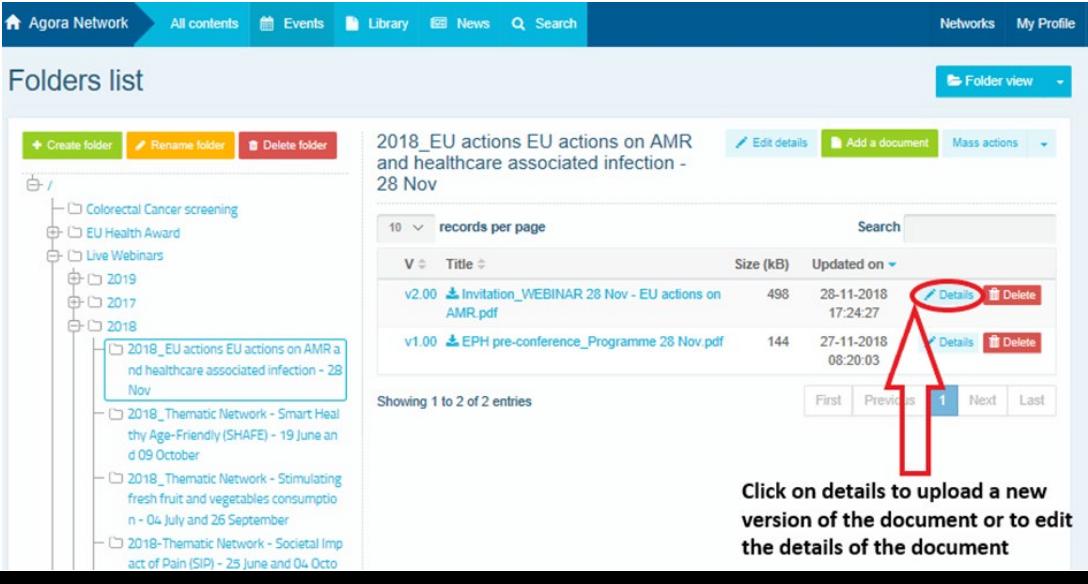

актуализирате своите документи. За да актуализирате документ, отидете в библиотеката на избраната от Вас мрежа и щракнете върху избрания от Вас документ. Изтеглете файла и направете желаните промени (**Забележка: не забравяйте да включите Track Changes (Проследяване на промените) в Word).** За да качите редактирания документ, щракнете върху Details (Подробности) до файла.

После щракнете върху зеления бутон Upload new version of document (Качване на нова версия на документ), попълнете необходимата информация и запазете новата версия.

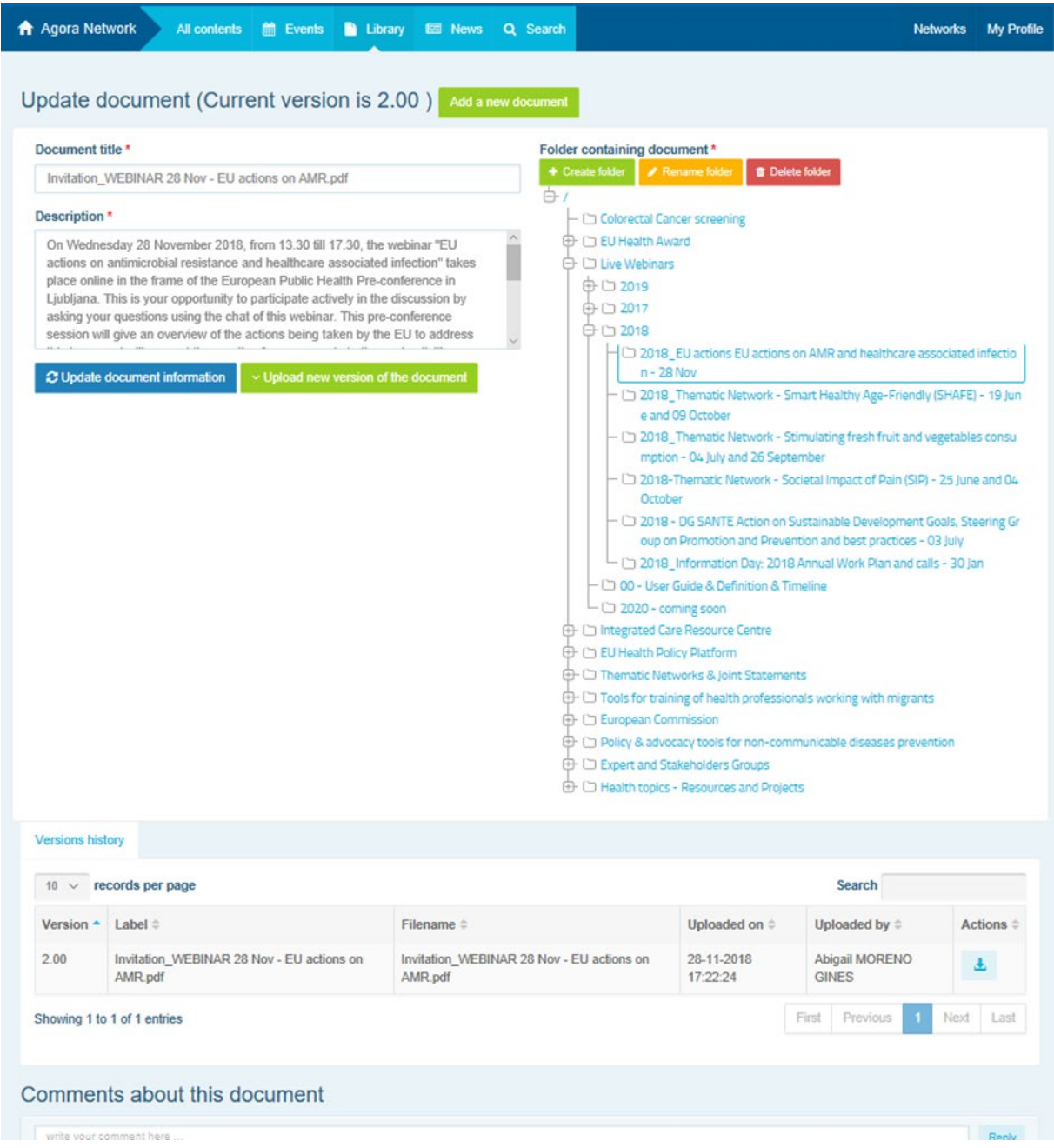

След това ще можете да видите историята на версиите, актуализирани от други потребители, заедно с Вашата версия, озаглавена: 2.00 и т.н. в хронологичен ред.

## **f) (Само за модератори) Създаване или избор на папка**

<span id="page-22-0"></span>Отидете в раздел Library (Библиотека) във Вашата мрежа. Ако сте модератор, следва да виждате опциите за създаване, преименуване или изтриване на папка. Щракнете върху Create folder (Създаване на папка) и в списъка ще се появи нова папка, озаглавена New Folder (Нова папка). За да редактирате информацията за папката, като наименование и описание, изберете папката и щракнете върху Edit details (Редактиране на информация). Можете да плъзнете папката и да я преместите в друга, за да създадете удобна за потребителя структура на библиотеката.

## **g) (Само за модератори) Дублиране на новина или проява**

<span id="page-22-1"></span>**Копирайте публикация или проява от една група** (т.е. Вашата група на заинтересовани страни) в друга (т.е. мрежата Agora). Просто отидете до началната страница на която и да е от Вашите мрежи, на които сте модератор, и щракнете върху More (Още) и след това върху Copy (Копиране) на публикацията, която искате да споделите с друга група.

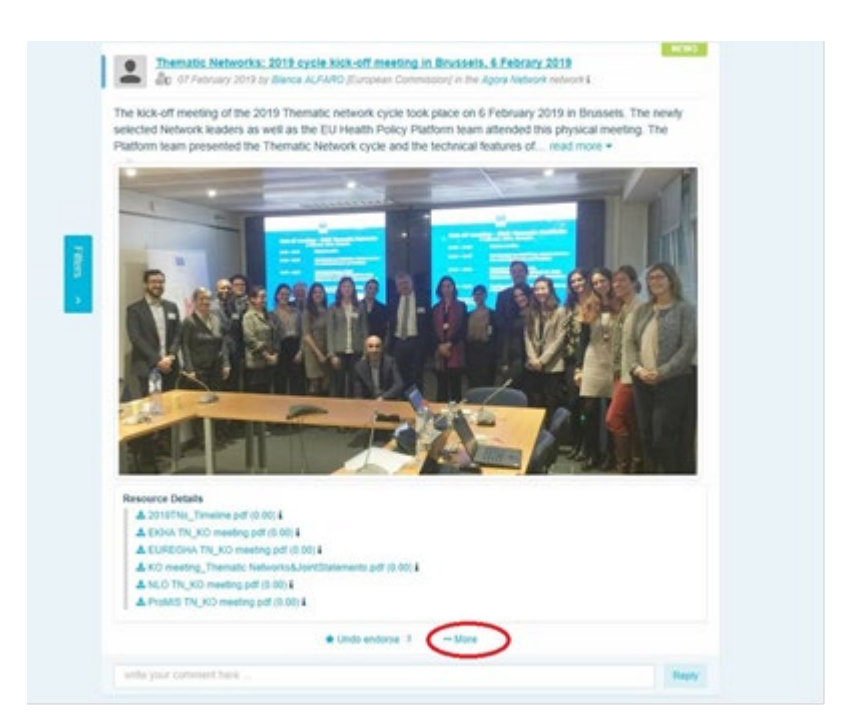

Ше се появи нов екран, който Ви информира, че "ще дублирате следната публикация". Превъртете до края на публикацията до Destination network (Целева мрежа) и изберете от падащото меню на групите, които модерирате, групата, в която искате да споделите новината или проявата.

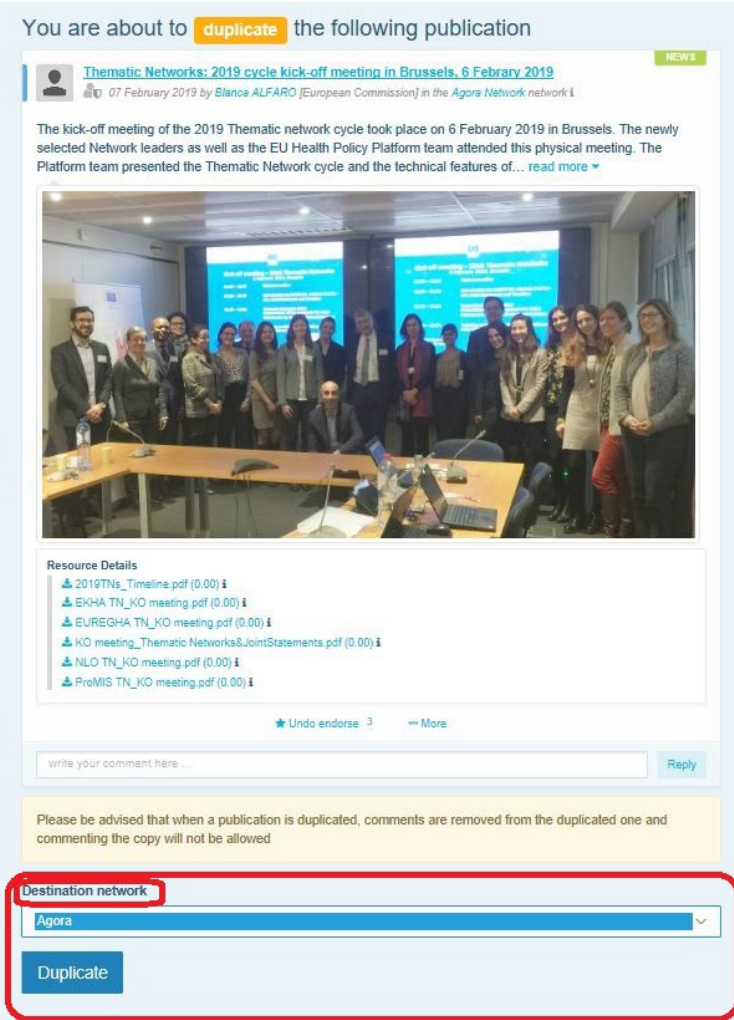

## <span id="page-23-0"></span>**6 (Само за модератори) Промяна на информацията за Вашата**

## **мрежа**

В раздела Networks (Мрежи) ще намерите полето на Вашата мрежа. Моля, щракнете върху pencil button (бутона с молив) — този бутон ще бъде показан само в онези мрежи, които модерирате.

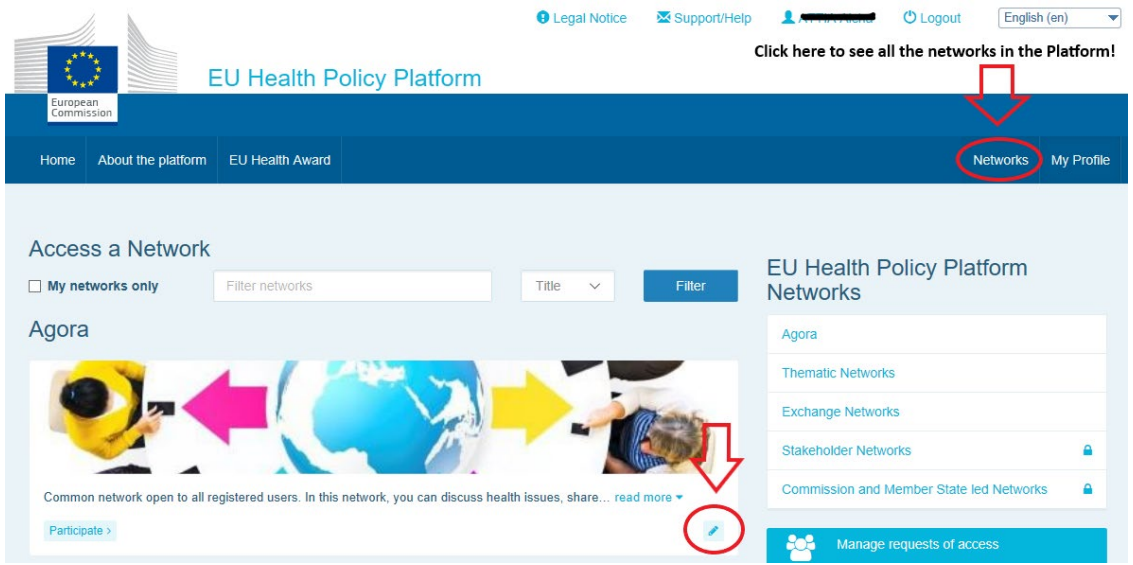

Ще можете да променяте информацията за Вашата мрежа.

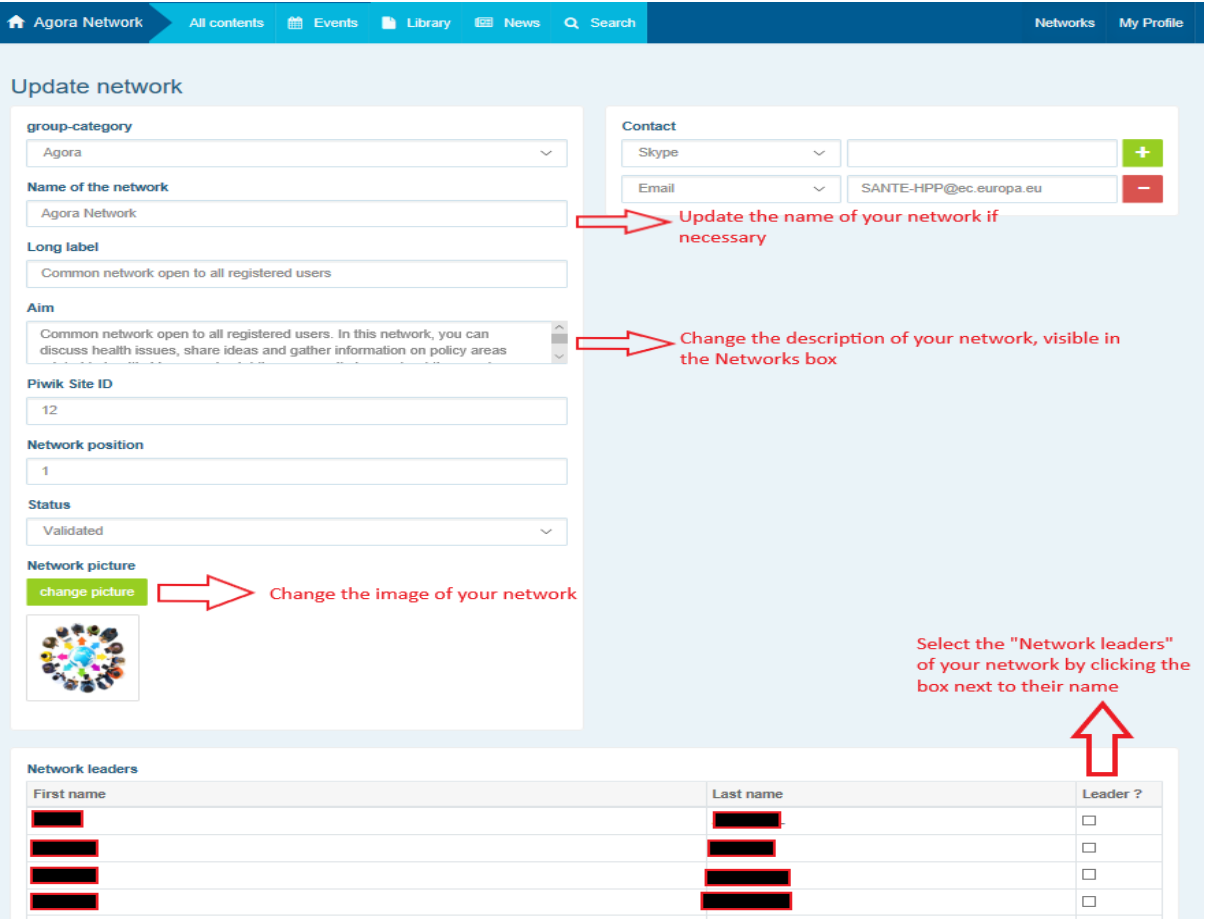

Като модератор Вие можете: да актуализирате наименованието на Вашата мрежа, да променяте описанието на Вашата мрежа, което ще се вижда в клетката за Вашата мрежа в Other networks (Други мрежи) и в секцията Aim (Цел) във Вашата мрежа, да променяте изображението на Вашата мрежа и да изберете отговорниците на мрежата.

# <span id="page-25-0"></span>**7 За актуална информация: поле за съобщения, мрежи за последните новости и два пъти в седмицата бюлетин на Платформата на ЕС за здравна политика (ПЗП)**

Платформата на ЕС за здравна политика предоставя няколко начина да получавате актуална информация за най-новите дейности в областта на здравната политика на ЕС.

## **a) Поле за съобщения**

<span id="page-25-1"></span>Прочетете полето за съобщения в мрежата на Agora, където членовете на платформата ще виждат най-актуалните новини относно дейностите на платформата, като например уебинари на живо, годишните съвместни изявления или нейната годишна среща.

## **b) Мрежа за най-актуални новини**

<span id="page-25-2"></span>Достъп до мрежата за най-актуални новини може да се получи чрез полето за съобщения; тя представлява мрежа, предназначена специално за новини за платформата. Можете да получите достъп до нея, като щракнете върху бутона view (преглед) под Announcements box (Поле за съобщения).

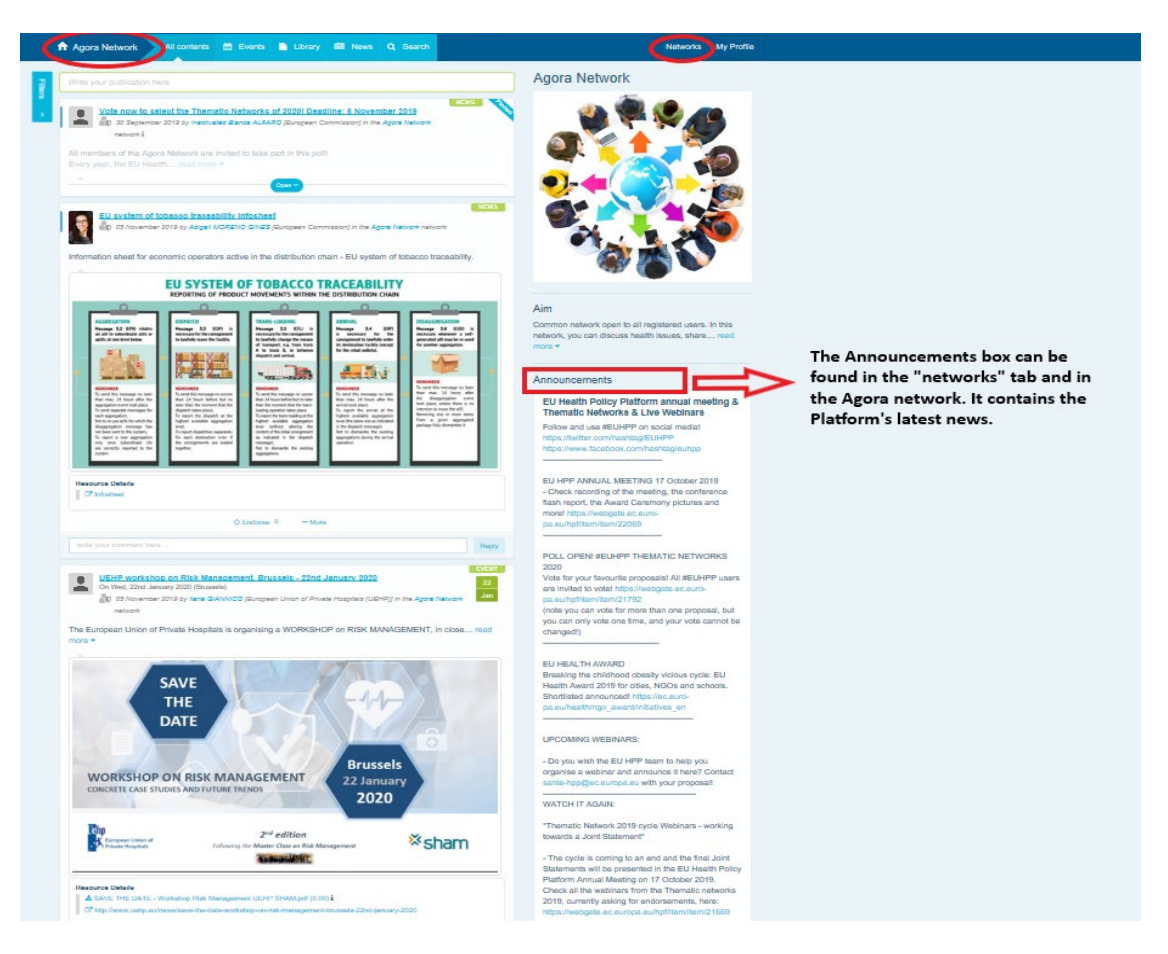

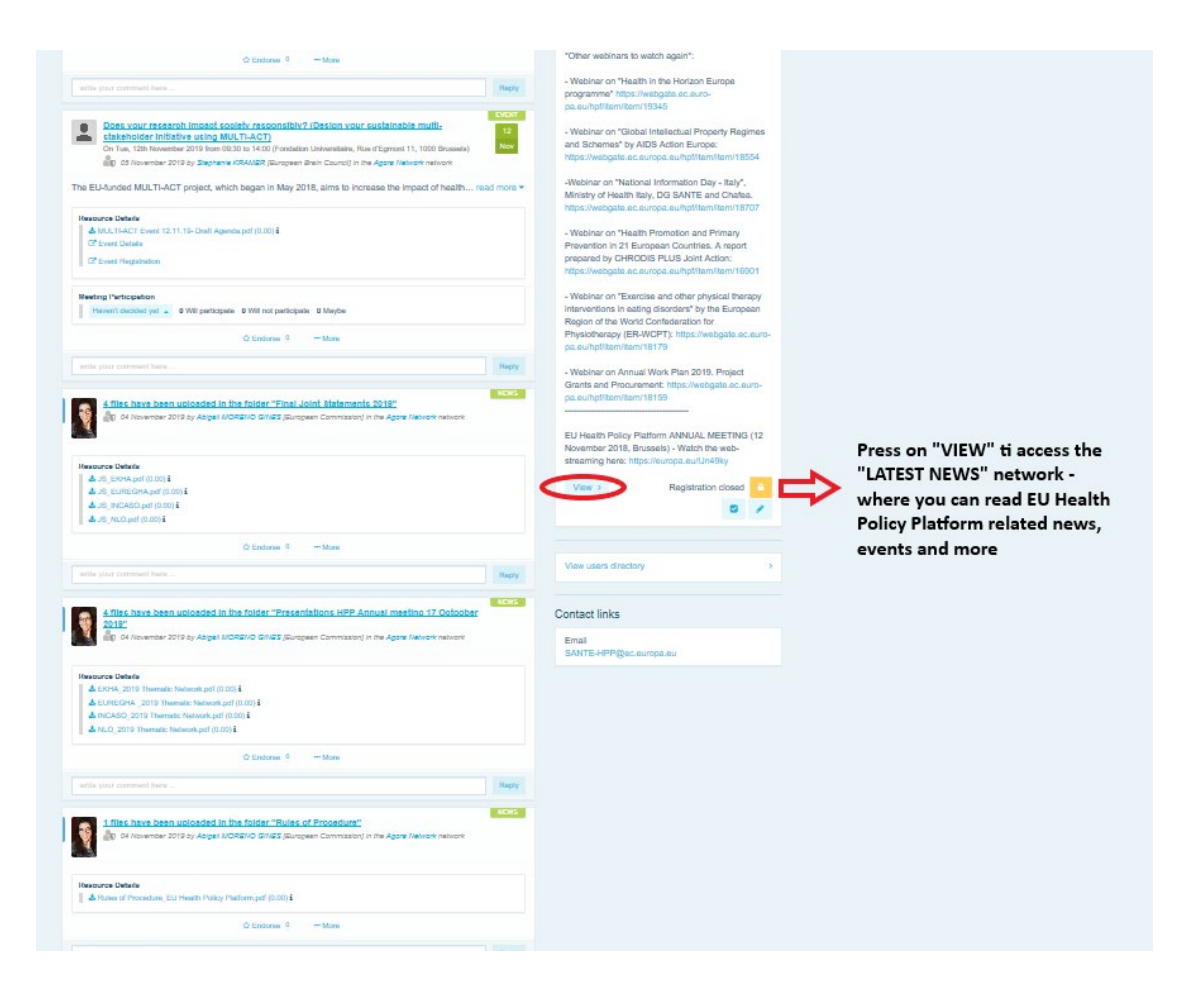

## **c) Бюлетин два пъти в седмицата**

<span id="page-26-0"></span>Два пъти седмично се изпраща автоматично електронно съобщение до всички членове на платформата. В това електронно съобщение ще намерите последните новини, документи и прояви, публикувани от Вас и други потребители във всички мрежи, към които принадлежите.

Този бюлетин съдържа хипервръзки към статиите, които могат да се четат само от членове на платформата. Автоматично се създава специален раздел за мрежи с ограничен достъп; всеки потребител ще вижда само новините от мрежите, в които той/тя членува.

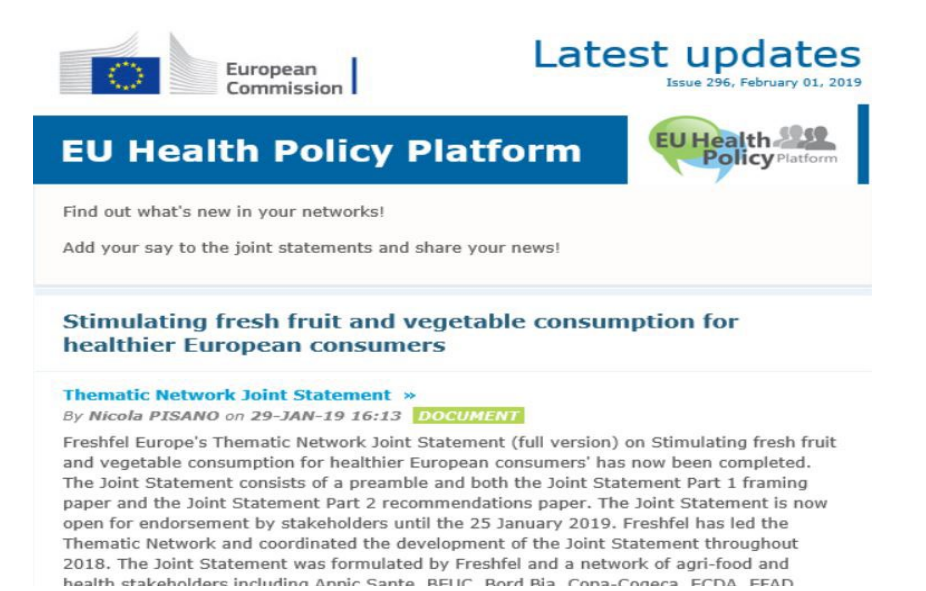

## <span id="page-27-0"></span>**8 Система за уведомяване**

В горната част на всяка уеб страница на Платформата на ЕС за здравна политика се

намира център за уведомяване, чрез който можете да видите:

- 1. прояви, които са публикувани в Платформата за здравна политика;
- 2. коментарите, които са публикувани под Вашата публикация, за да ги разгледате.

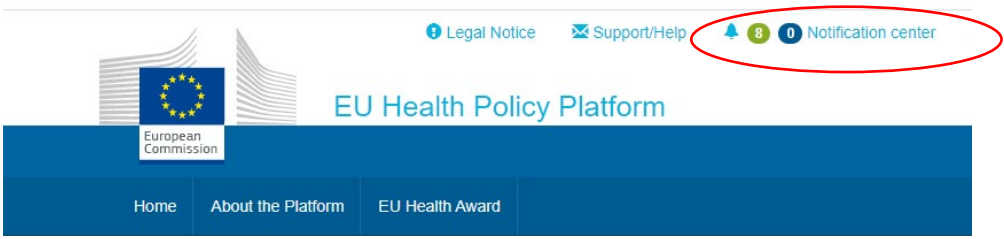

Всеки потребител може да проследи предстоящите прояви, както е показано по-долу:

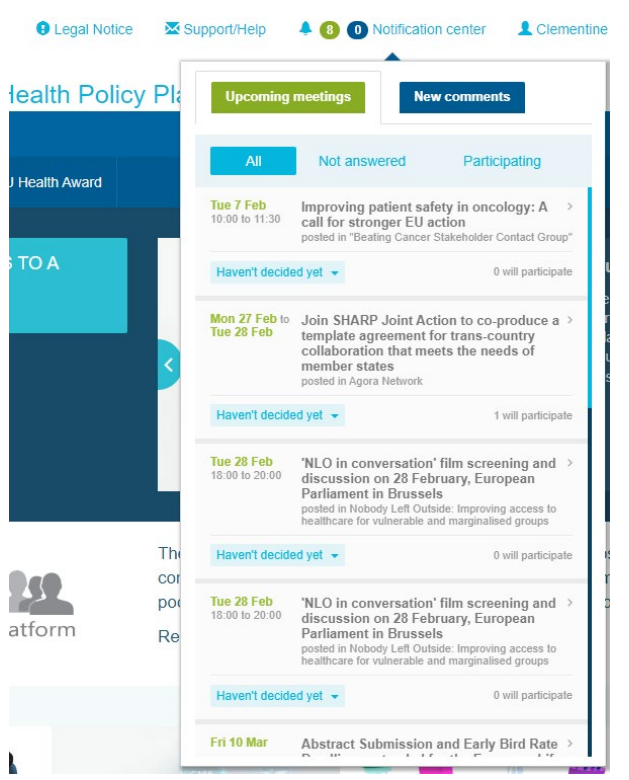

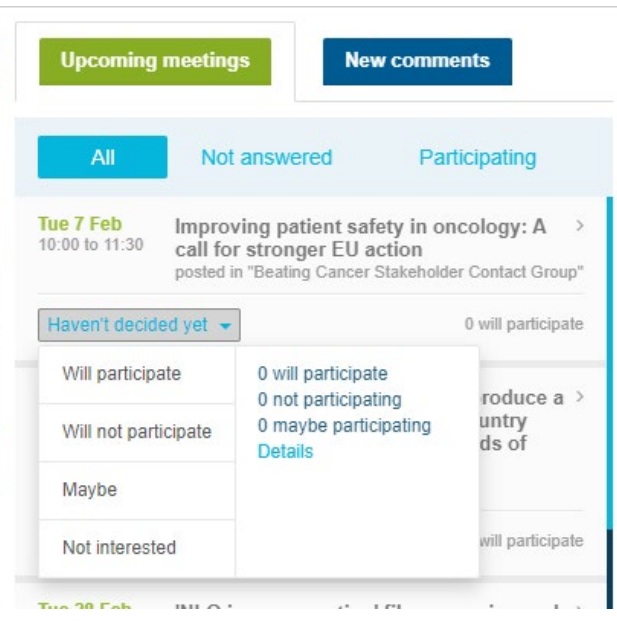

В секцията за коментари всеки потребител може да проследи направените и получените коментари по различни публикации и да им отговори или да ги изтрие.

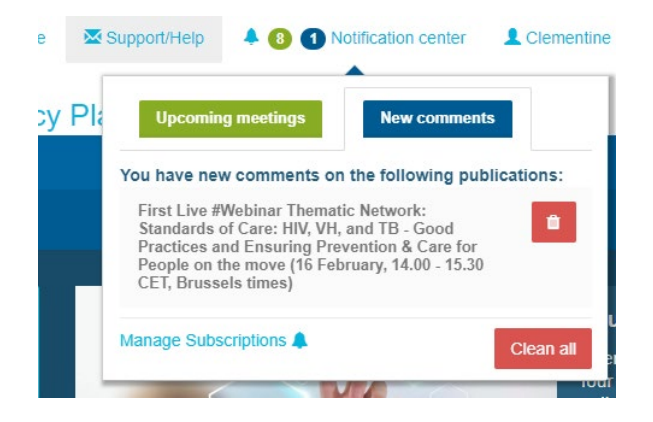

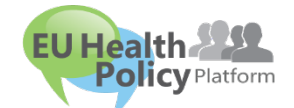

**Въпроси? Предложения?**

Свържете се с нас на адрес [sante](mailto:sante-hpp@ec.europa.eu)-